## Oxford Owl e-books website

Google

X 🏮 Q

Step 1:

Open Google and type in 'Oxford Owl'.

Q Oxford owl × 🌷 Google Oxford owl Q All 🖾 Images 🤣 Shopping 🖺 Books 🛇 Maps 🗄 More About 11,100,000 re ww.oxfordowl.co.uk \* Step 2: Oxford Owl for School and Home scover expert advice, educational resour and free eBooks to support children's learning at d University Press Click on the first weblink to go to the Oxford Owl eBook library Free eBook library Welcome to our free eBooks collection, developed for ... Our free eBook library has been created to help children aged 3 ... Website. Please log in Oxford Reading Tree Step 3: Welcome to Oxford Owl Look at the Oxford Owl for School box and click advice, educational resources and free eBooks to support ng at primary school and at home, from Oxford University log in. 0,0 **Oxford Owl for School** Oxford Owl for Home expert school improve Advice and support for parents Award-winning subscriptions and leadership support Educational activities and game Free teaching resources and eBooks Free eBook library for 3- to 11-year-olds Development videos Login Step 4: The username is: ace year 1 Students Teachers Parents The password is: Reading Make sure that you have a capital letter for the 'r' in the password. Class or student username year 5 ashford Password ..... Login <u>Help</u> Forgotten my login

## Step 5:

Click on the 'Oxford Owl eBook Library'.

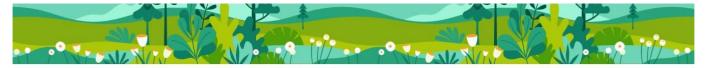

## Your eBooks and Activities

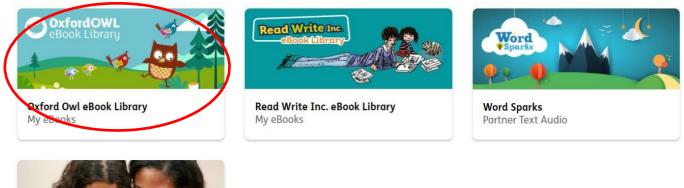

## Step 6:

Using the search bar, you can select groups based on age groups, series or by reading level if you know what your reading level is.

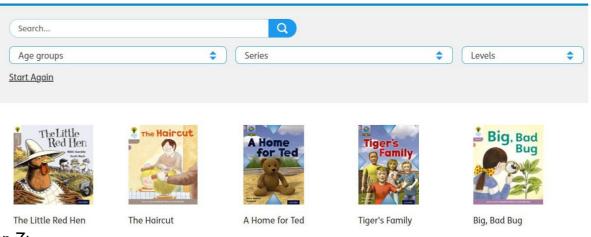

Step 7:

When you have found a book you would like to read. Click on it and then click on 'Read the eBook'.

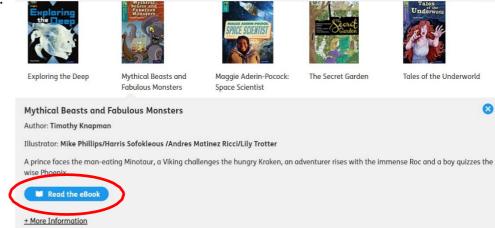

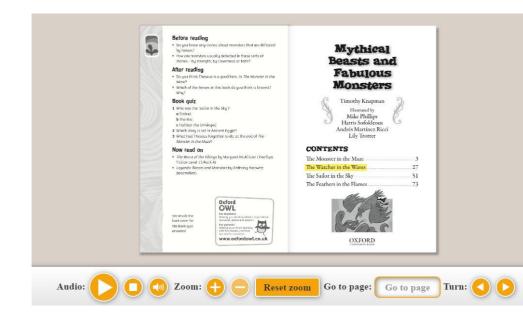

This will open a new window of the book where you can read it yourself or have it read aloud to you. Some books have activities that can be completed before and after reading.

Some books also recommend what you could read next in the 'Now read on' section.